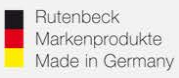

# **Einrichten der Repeater – Funktion des AC WLAN (Relayed)**

## 1.) Generelles

- Installieren Sie den AC WLAN fachgerecht und lagerichtig (Einbauhöhe 0,3 1,3 m) gemäß Montageanleitung.
- Nach ca. 1 Minute (nach Zuschaltung) ist das Gerät betriebsbereit, was durch die Funktion der LED`s signalisiert wird.
- Um die notwendigen Einstellungen für die Integration in das Netzwerk vornehmen zu können, muss der Zugriff direkt auf das Gerät erfolgen. Bei der Repeater – Programmierung erfolgt dies über die Frontbuchse oder über das Netzwerk. **Nicht per WLAN!**

# 2.) Zugriff auf das Gerät

- AC WLAN und das zugreifende Endgerät müssen sich im gleichen IP-Adressbereich befinden. Bei Fragen dazu lesen die die Bedienungsanleitung oder laden sich unter [www.rutenbeck.de](http://www.rutenbeck.de/) im Bereich Download/FAQ die Anleitung "Inbetriebnahme AC WLAN" herunter und folgen Sie den Anweisungen.

## 3.) Einrichtung Repeater – Funktion, Generelles

- Im Repeatermodus muss der AC WLAN ein WLAN-Signal aufnehmen und verstärkt wieder senden. Dazu wird im AC WLAN eine zweite Sende-/Empfangseinheit aktiviert und programmiert.
- *Achtung: mit jedem "Repeaten" des Signals halbiert sich der Datendurchsatz und damit die Gesamtperformance Ihres WLAN – Netzes. Dies ist physikalisch bedingt und keine Eigenart des AC WLAN!*

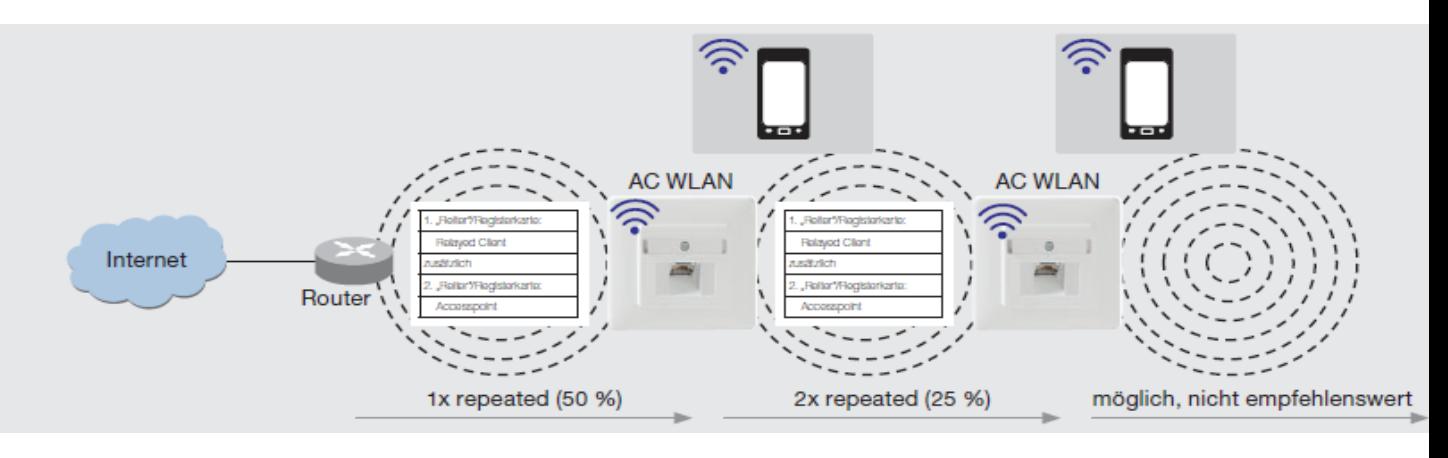

## **Kundenservice: Telefon (03 69 25) 9 00 90 / Telefax (03 69 25) 9 00 92 / kundenservice@rutenbeck.de**

**Wilhelm Rutenbeck** 58579 Schalksmühle

**GmbH & Co. KG** Telefon +49 (0) 23 55 82-0 Diese Beratungsleistung erfolgt kostenlos und unverbindlich. Telefax +49 (0) 23 55 82-105 Rechtsansprüche jeglicher Art können daraus nicht abgeleitet werden!<br>mail@rutenbeck.de

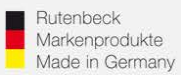

- *Achtung: Die im folgenden beschriebene Repeating-Funktion bedarf des so genannten "Client-Relayed" – Modus! Dieser Modus steht Ihnen erst ab Softwarestand 1.0.03 und höher zur Verfügung. Geräte mit Versionsstand 1.0.0.0 können darauf upgedatet werden. Beachten Sie dazu die Bedienungsanleitung unter www. Rutenbeck.de!*

## 3.) Einrichtung Repeater – Funktion,

Eine zusätzliche "virtuelle" Empfangseinheit muss im AC WLAN angelegt werden. Gehen Sie dazu in das Menü "Netzwerk" / "WLAN" und fügen diese hinzu.

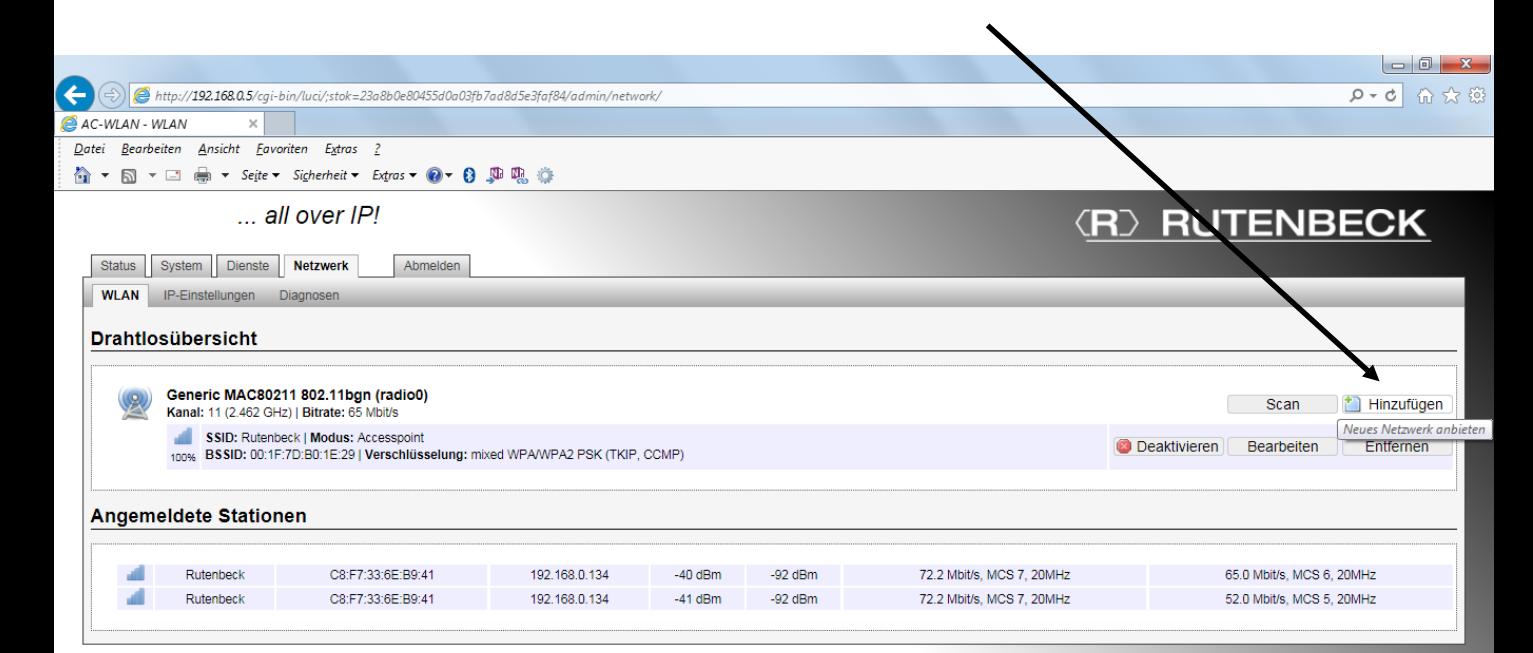

#### **Kundenservice: Telefon (03 69 25) 9 00 90 / Telefax (03 69 25) 9 00 92 / kundenservice@rutenbeck.de (03 (03**

**Wilhelm Rutenbeck** 58579 Schalksmühle

**GmbH & Co. KG** Telefon +49 (0) 23 55 82-0 Diese Beratungsleistung erfolgt kostenlos und unverbindlich. Telefax +49 (0) 23 55 82-105 Rechtsansprüche jeglicher Art können daraus nicht abgeleitet werden!<br>mail@rutenbeck.de

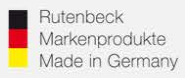

# **RED RUTENBECK**

Sie sehen nun 2 Netzwerke die mit unterschiedlichen Funktionen programmiert werden müssen. Netzwerk 1 = Accesspoint, Netzwerk 2 = Unbekannt. Unbekannt, da noch keine Funktion zugewiesen wurde.

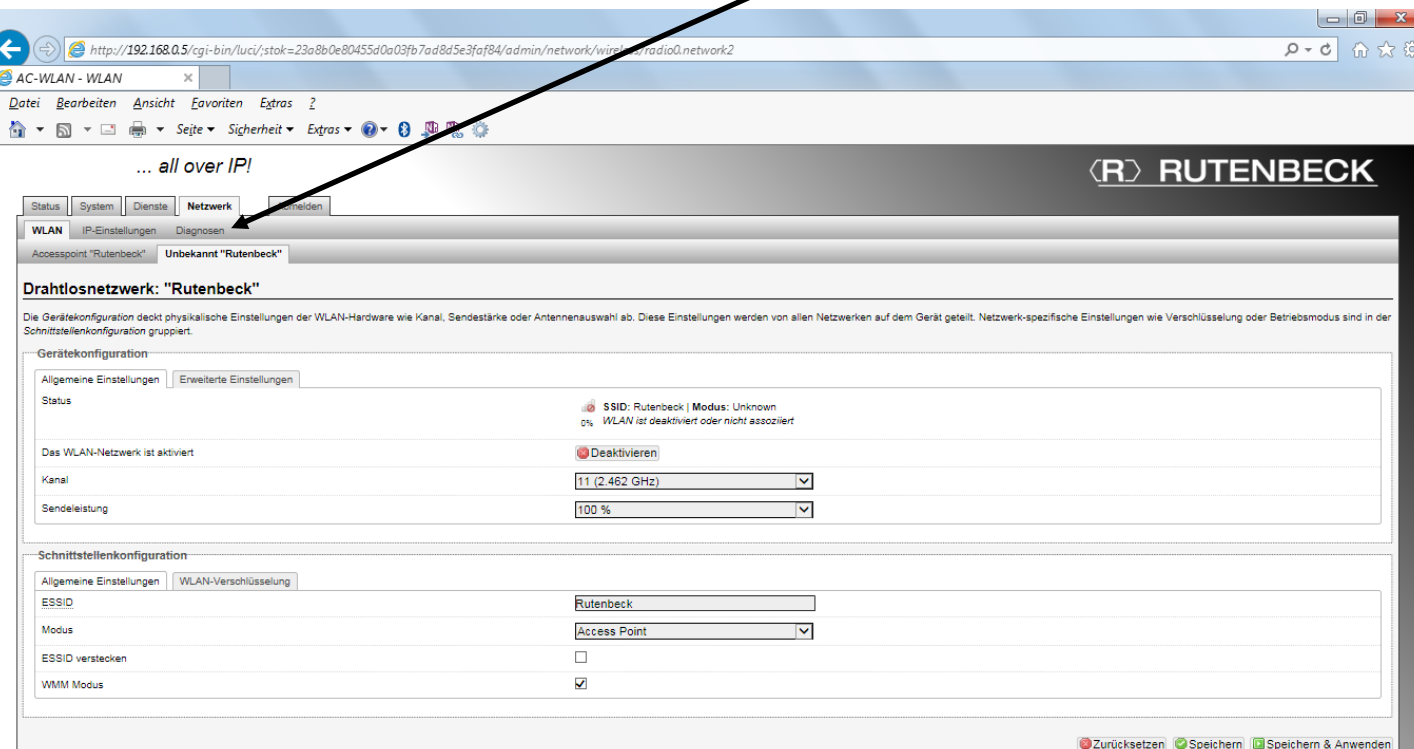

Wählen Sie nun für das Netzwerk "Unbekannt" den Modus "Client Relayd" aus! Danach "Speichern und Anwenden"

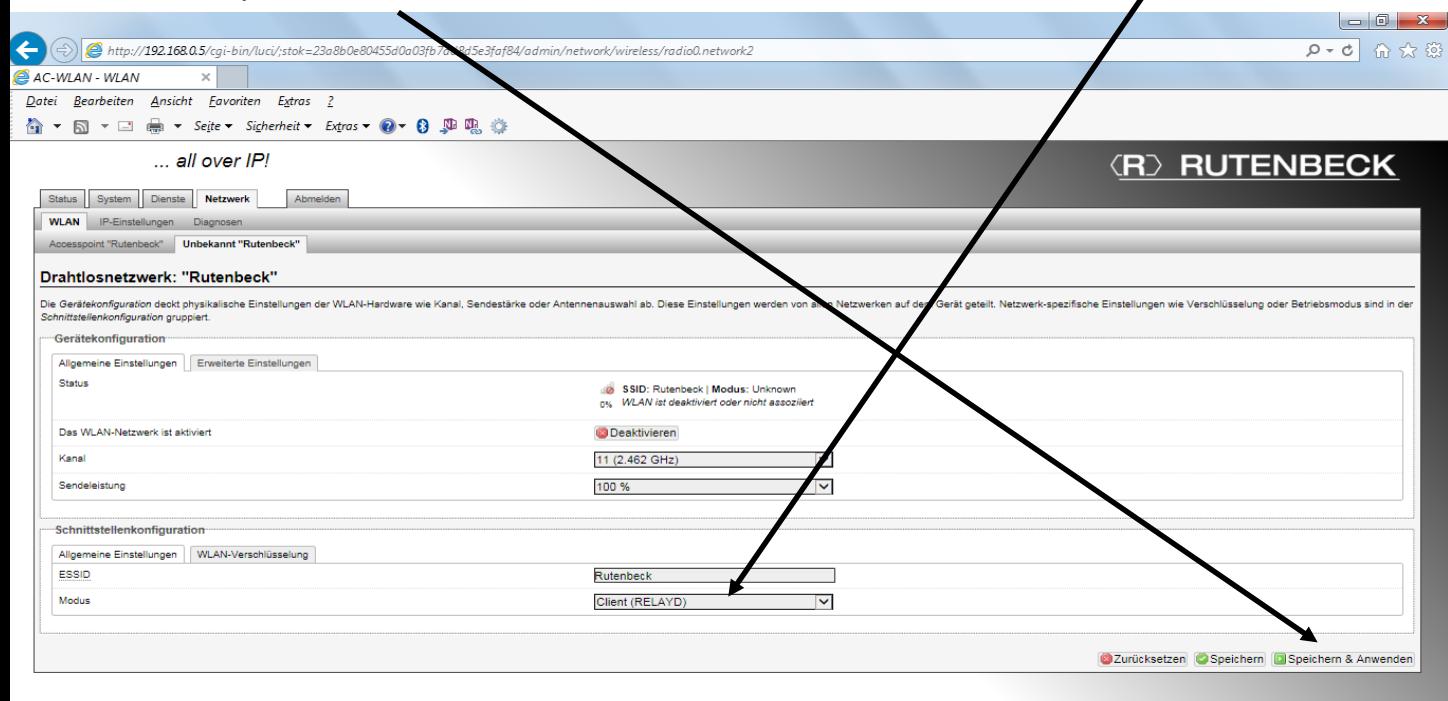

http://192.168.0.5/cgi-bin/luci/;stok=23a8b0e80455d0a03fb7ad8d5e3faf84/admin/network/wireless/radio0.network2?tab.wirel...

#### **Kundenservice: Telefon (03 69 25) 9 00 90 / Telefax (03 69 25) 9 00 92 / kundenservice@rutenbeck.de**

**Wilhelm Rutenbeck** 58579 Schalksmühle

**GmbH & Co. KG** Telefon +49 (0) 23 55 82-0 Diese Beratungsleistung erfolgt kostenlos und unverbindlich.<br>Klagebach 33 Telefax +49 (0) 23 55 82-105 Rechtsansprüche jeglicher Art können daraus nicht abgeleite Telefax +49 (0) 23 55 82-105 Rechtsansprüche jeglicher Art können daraus nicht abgeleitet werden!<br>mail@rutenbeck.de

Germany **Example 20** www.rutenbeck.de **Example 2016** Erstellungsdatum: 08.04.2015 Seite 3

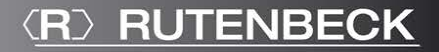

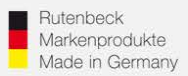

- *Achtung: Sollten Sie bisher über WLAN mit dem AC WLAN verbunden gewesen sein, wurde Ihre Verbindung jetzt getrennt. Verbinden Sie sich über den Frontport oder über das Netzwerk, bis die Kompletteinrichtung des AC WLAN abgeschlossen wurde.*
- Starten Sie den AC WLAN neu und begeben Sie sich wieder in den Menüpunkt "Netzwerk" / "WLAN". Sieh sehen nun, dass die Änderungen übernommen wurden.

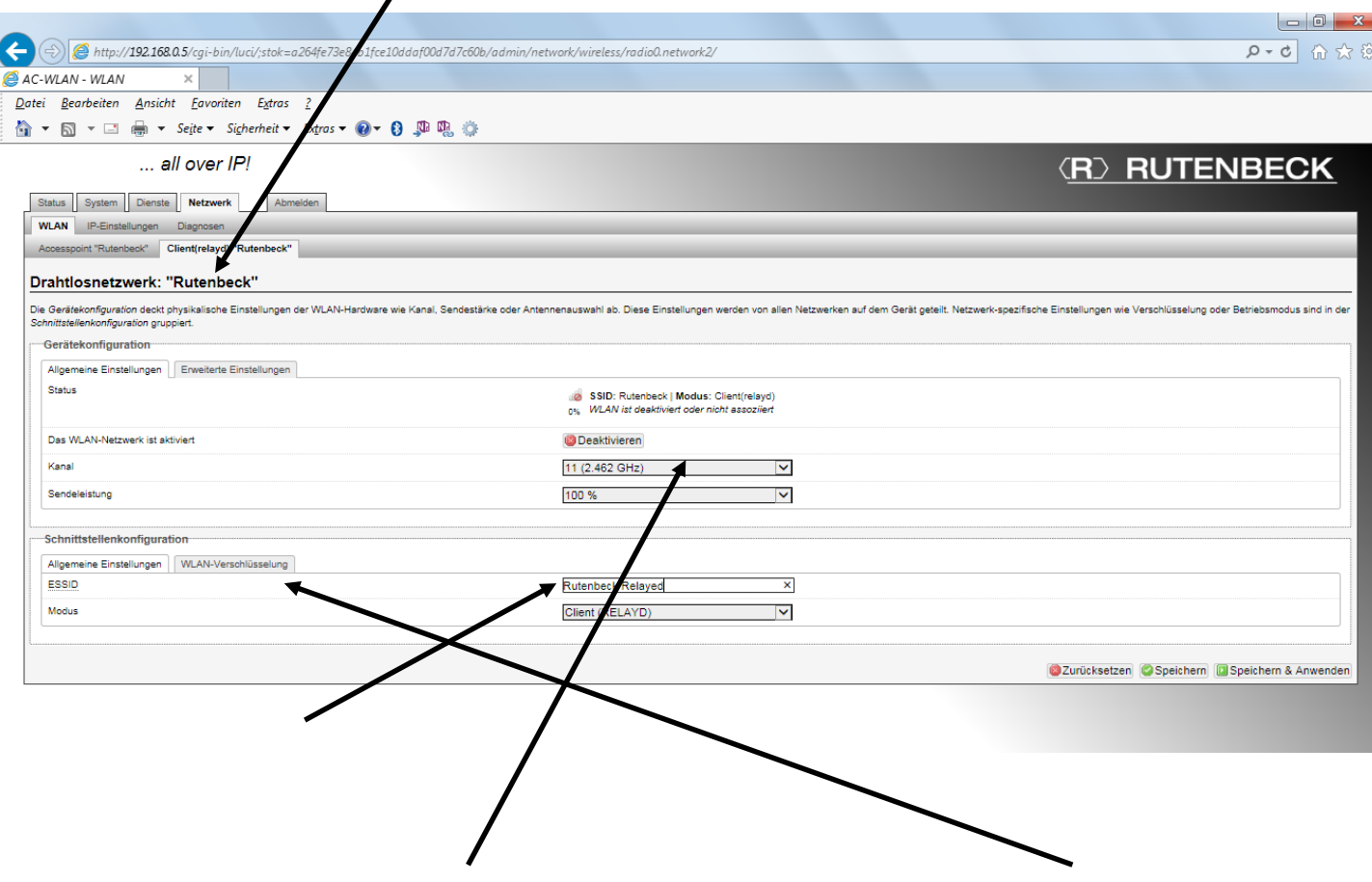

- Ändern Sie nun die SSID des "Client Relayed" Netzwerkes sowie das Verschlüsselungspasswort. Achtung: die SSID **muss** identisch mit der des Routers sein!
- *Achtung: Auch die "Kanalnummer" und die Einstellungen der "WLAN – Verschlüsselung" müssen ebenfalls identisch mit der Ihres Router sein!*
- Aktivieren Sie die Änderungen über "Speichern und Anwenden".

**Kundenservice: Telefon (03 69 25) 9 00 90 / Telefax (03 69 25) 9 00 92 / kundenservice@rutenbeck.de** 

**Wilhelm Rutenbeck** 58579 Schalksmühle

**GmbH & Co. KG** Telefon +49 (0) 23 55 82-0 Diese Beratungsleistung erfolgt kostenlos und unverbindlich.<br>Klagebach 33 Telefax +49 (0) 23 55 82-105 Rechtsansprüche jeglicher Art können daraus nicht abgeleite Telefax +49 (0) 23 55 82-105 Rechtsansprüche jeglicher Art können daraus nicht abgeleitet werden!<br>mail@rutenbeck.de

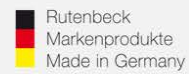

## Konfigurieren Sie das zweite Netzwerk (Accesspoint) nach Ihren Vorstellungen.

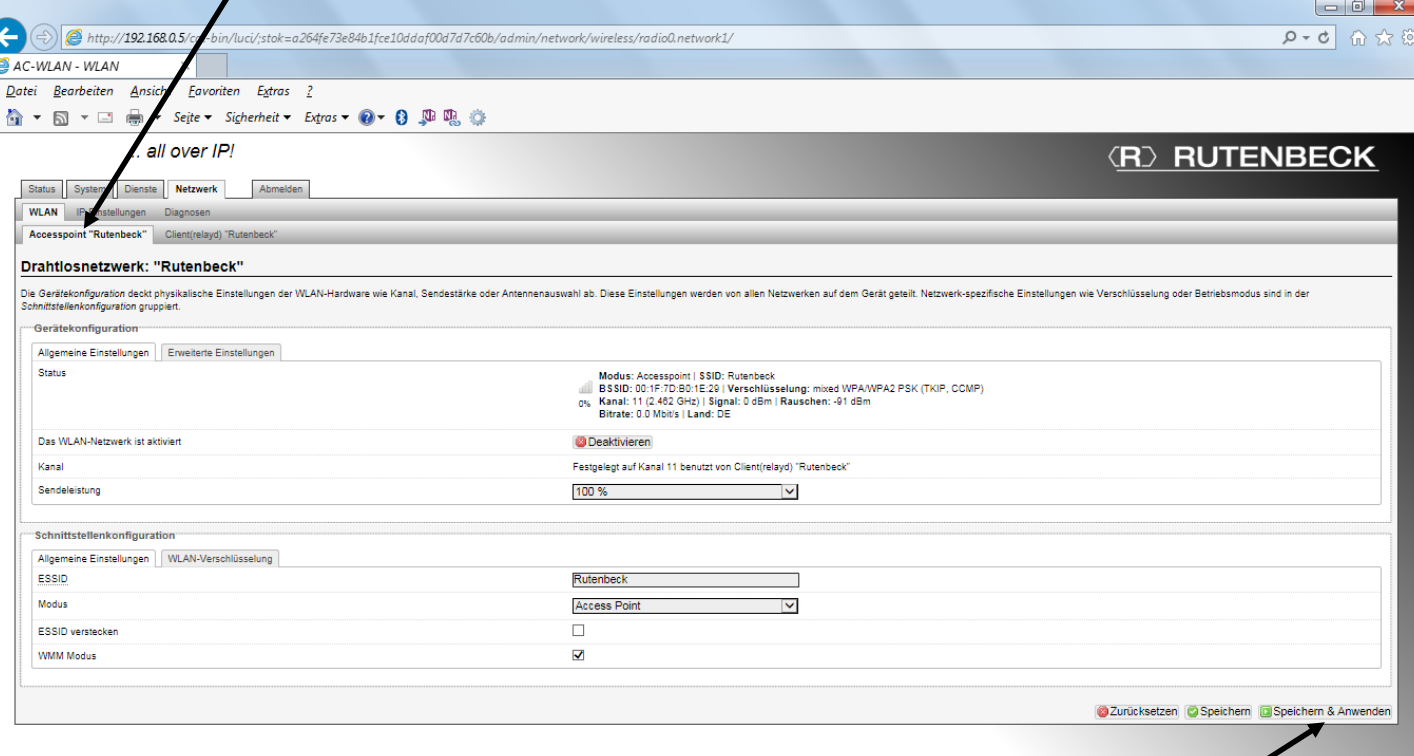

Aktivieren Sie alle vorgenommenen Änderungen über "Speichern und Anwenden".

Bei Fragen dazu lesen die die Bedienungsanleitung oder laden sich unter [www.rutenbeck.de](http://www.rutenbeck.de/) im Bereich Download/FAQ die Anleitung "Inbetriebnahme AC WLAN" herunter und folgen Sie den Anweisungen.

## **Kundenservice: Telefon (03 69 25) 9 00 90 / Telefax (03 69 25) 9 00 92 / kundenservice@rutenbeck.de**

**Wilhelm Rutenbeck** 58579 Schalksmühle

**GmbH & Co. KG** Telefon +49 (0) 23 55 82-0 Diese Beratungsleistung erfolgt kostenlos und unverbindlich.<br>Klagebach 33 Telefax +49 (0) 23 55 82-105 Rechtsansprüche jeglicher Art können daraus nicht abgeleite Telefax +49 (0) 23 55 82-105 Rechtsansprüche jeglicher Art können daraus nicht abgeleitet werden!<br>mail@rutenbeck.de

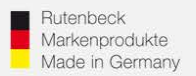

I

- Kontrollieren Sie abschließend die IP-Einstellungen.
- *Achtung: Die "IP-Adresse" und die "Netzmaske" müssen sich im identischen Bereich befinden wie Ihr Router! Ebenso muss die IP-Adresse des Routers als "IPv4 – Gateway" – Adresse eingetragen werden*
- Aktivieren Sie die Änderungen über "Speichern und Anwenden"

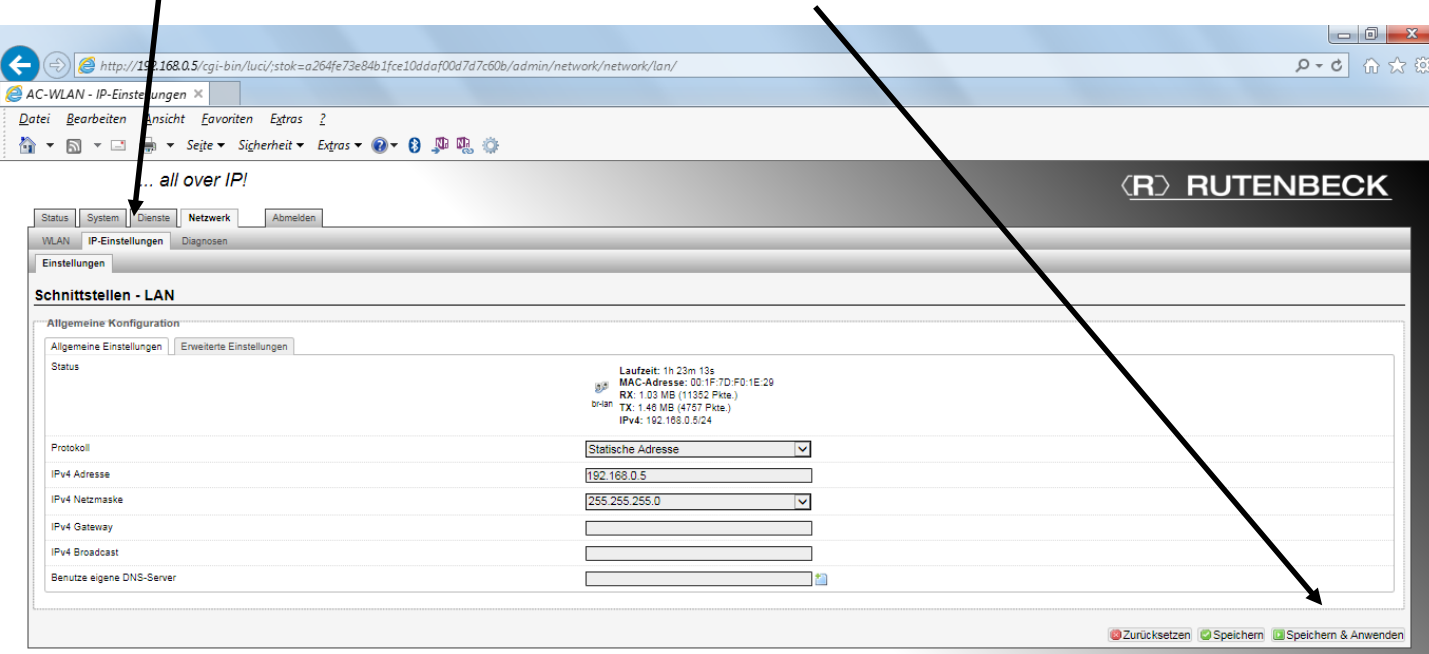

Bei Fragen zur IP-Einstellung und dem Auffinden der Router-Einstellungen lesen die die Bedienungsanleitung oder laden sich unter [www.rutenbeck.de](http://www.rutenbeck.de/) im Bereich Download/FAQ die Anleitung "Inbetriebnahme AC WLAN" herunter und folgen Sie den Anweisungen.

## **Kundenservice: Telefon (03 69 25) 9 00 90 / Telefax (03 69 25) 9 00 92 / kundenservice@rutenbeck.de**

**Wilhelm Rutenbeck** 58579 Schalksmühle

**GmbH & Co. KG** Telefon +49 (0) 23 55 82-0 Diese Beratungsleistung erfolgt kostenlos und unverbindlich.<br>Klagebach 33 Telefax +49 (0) 23 55 82-105 Rechtsansprüche jeglicher Art können daraus nicht abgeleite Telefax +49 (0) 23 55 82-105 Rechtsansprüche jeglicher Art können daraus nicht abgeleitet werden!<br>mail@rutenbeck.de